# cabdirect

# **CAB Direct**

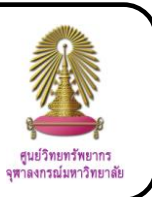

CAB Direct is database of CABI, Commonwealth Agricultural Bureaux International, that has information about applied life scienes such as forestry, forest products, agricultural engineering, plant, biofuels, biocontrol, field crops, human nutrition, irrigation and drainage, maize, seed science, soil and fertilizers. CAB Direct consists of 2 main databases that are CAB Abstracts and Global Health. In addition, there are information services over 9 million bibliographic records, over 130,000 full text articles, and many other reviews, news articles and reports.

search

#### **How to begin**

Go to http://www.car.chula.ac.th/curef-db/slist.html#science and click **CAB Direct.** The screen is shown as the following picture.

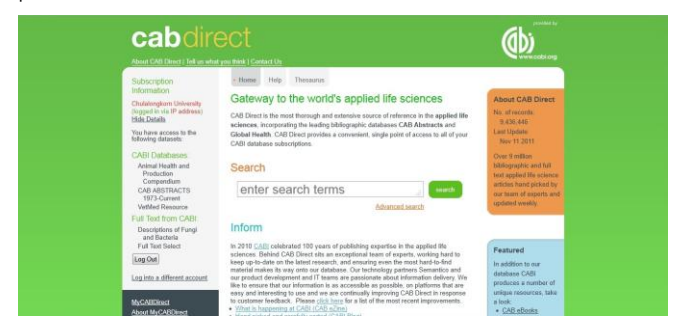

## **Searching data**

**O** Search is divided into

Basic Search: Type word or phrase in the search box

such as "heart health" and click search

```
heart health
```
Advanced Search: Go to advanced search screen by click **Advanced search** The screen is shown as the

### following picture.

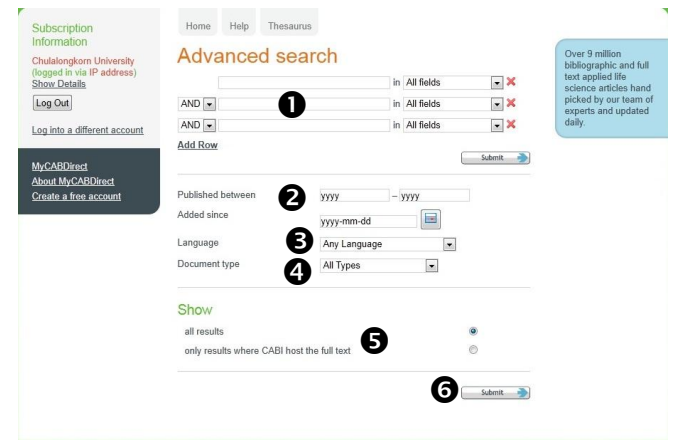

The method of using this screen is

 $\bullet$  Type word or phrase in the search boxes, select field of the search word or phrase such as article title, abstract, author name, and select operator (AND, OR, NOT)

- Select range of published year or day of added date
- Select language of documents

 $\bullet$  Select document type such as annual report, book, journal article, thesis

Select all results or only results where CABI host the full text

**O** Click Submit

# **Thesaurus**: Go to thesaurus screen by click Thesaurus

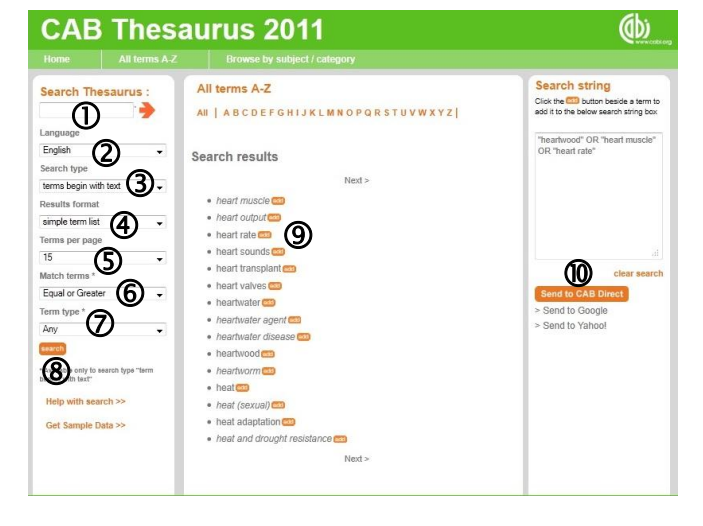

The method of using thesaurus screen is

- Type word or phrase in the search thesaurus box
- 2 Select language
- 3 Select search type
- Select results format
- Select amount of terms per page
- Select match terms

# Select term type

**8** Click or

From search results on the middle screen, click that are backside of word or phrase that users needed and can select more than one

Click Send to CAB Direct to go to search results from those words or phrases 0

In addition, on thesaurus screen, users can also select word or phrase from all terms by click

All terms A-Z

and select word or phrase that

users needed.

Users can select word or phrase from classification by click Browse by subject / category which divided

to 2 classifications.

1. Subject category such as DT Disease Terms, LA Languages Terms, ON Organism Names, SO Soil Types, VT Vegetation Types

2. Technical categories such as COM Common Name (Organisms), POP Popular Name, R Registered Name, SCI Scientific Name (Organisms), STD Standard Name (Chemicals), TRD Trade Name (Commodities)

# **Search results and result management**

The search result of word "heart health" with "search" selection is shown as the following picture.

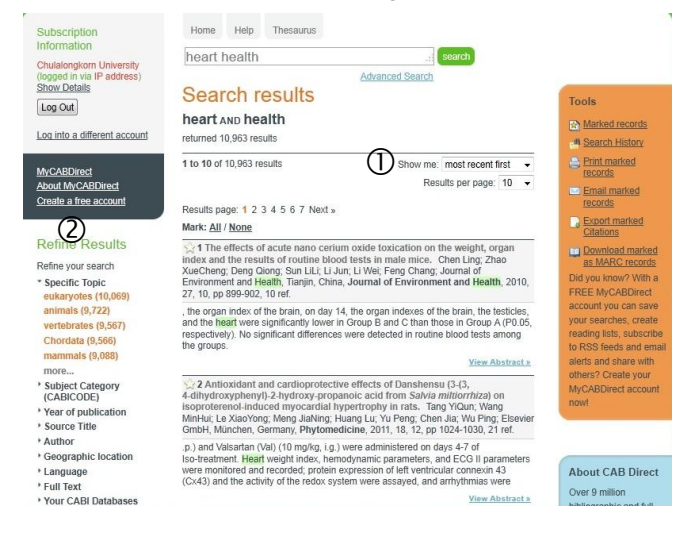

Users can sort results from a list of "Show me" by selecting most relevant first or most recent first.

2 Users can refine results by

- 2.1 Select specific topic
- 2.2 Select subject category
- 2.3 Select year of publication
- 2.4 Select source title
- 2.5 Select author
- 2.6 Select geographic location
- 2.7 Select language
- 2.8 Select full text
- 2.9 Select CABI Databases

#### **View the data**

From the search results, on the interested data, users can view abstract by click **View Abstract** and view full text by click View Full Text

When users click the title of document, the screen is shown as the following picture.

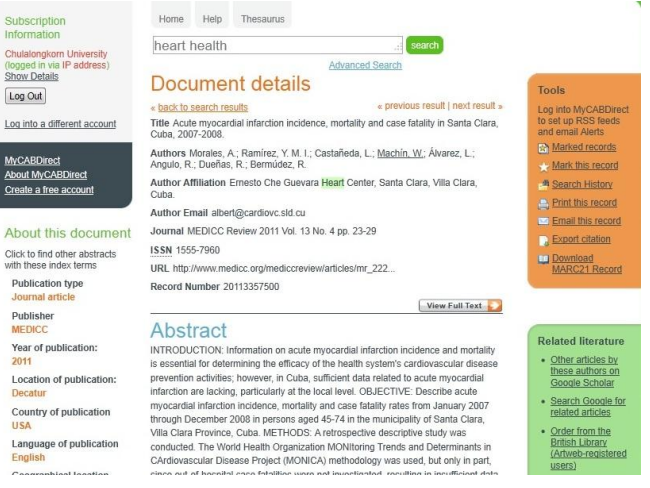

The data screen shows document details in html format. Users can click **View Full Text** to read full text document in PDF format.

 $\odot$  To save full text PDF file, click "File" on menu bar and then select "Save as…"

 $\odot$  To print out, click "File" on menu bar and then select "Print…"

 $\odot$  To export the bibliographic data to EndNote, click **Export citation**, select record that users needed, and then click Export Endnote (RIS) format

#### **Log out from the system**

When finish the work, click  $\lfloor \log 0$ ut to log out from the system.